# Phineq Démarrez avec

Personal Financial Planning

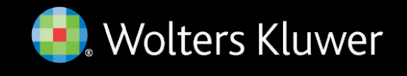

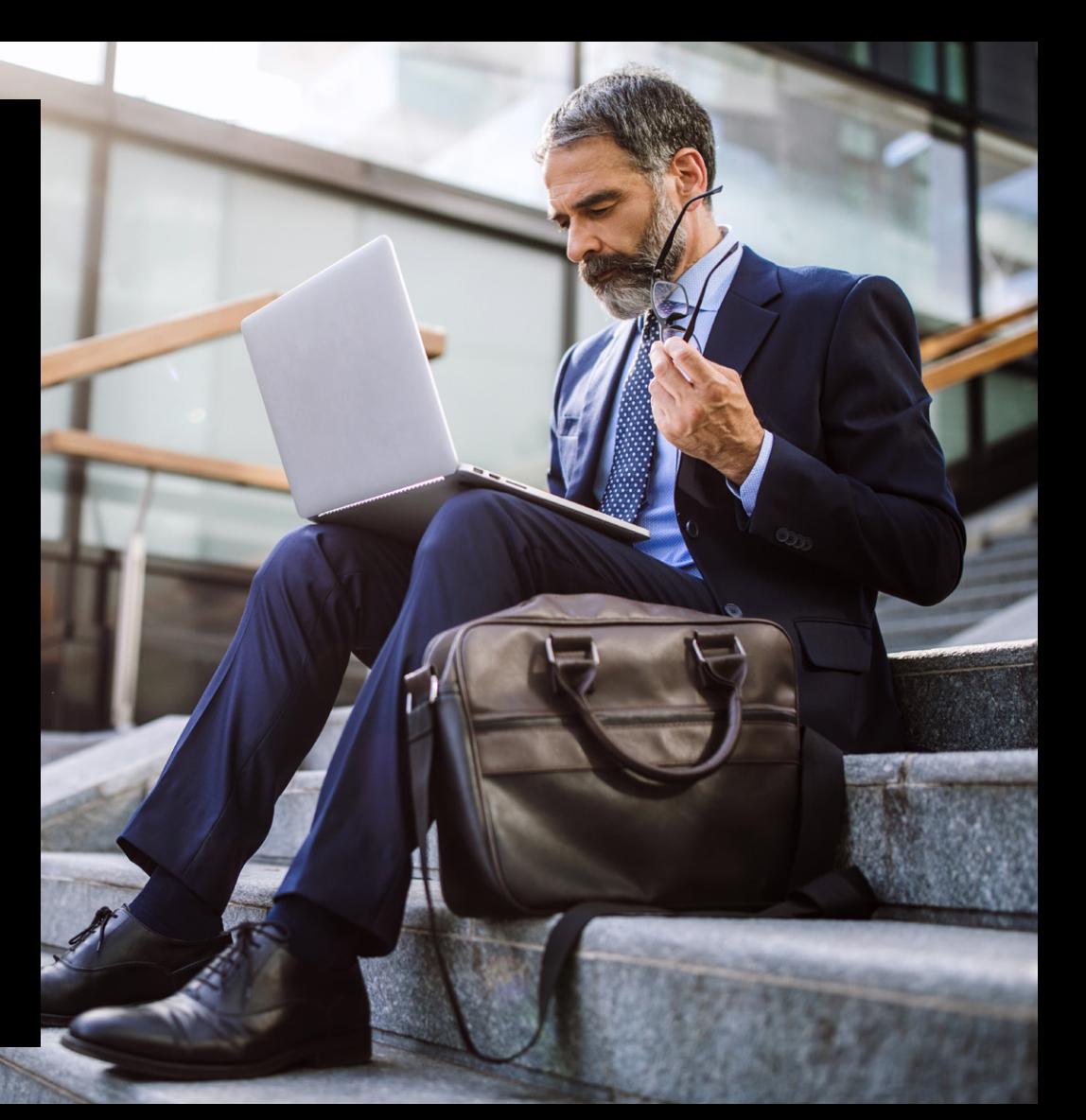

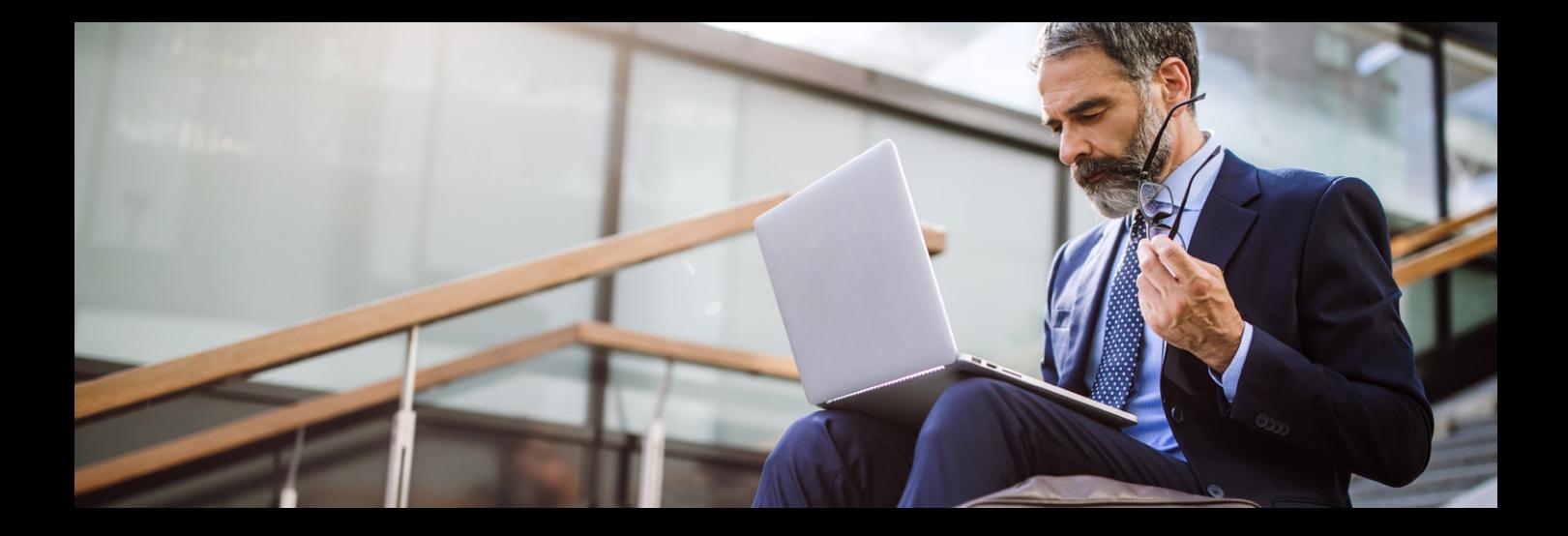

## Bienvenue sur Phineq !

Vous avez à présent accès à Phineq Personal Financial Planning, **la solution complète pour la planification financière personnelle**. Phineq Personal Financial Planning vous permet d'établir en un clin d'œil un plan de retraite, un plan d'épargne ou un plan patrimonial.

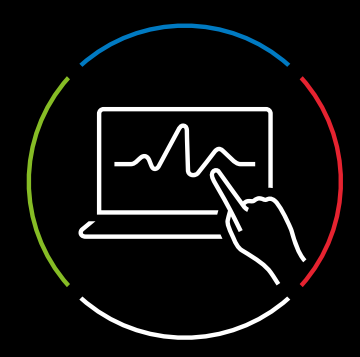

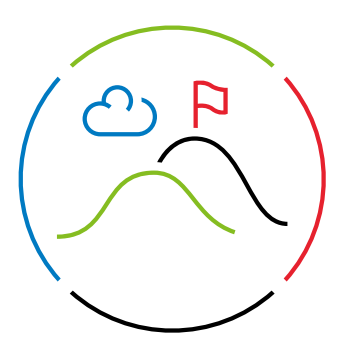

### Exploitez les atouts de Phineq

#### 1. Le menu général se présente comme suit :

En lançant Phineq, vous accédez à la page d'accueil et à un **menu général**. Via ce menu, vous trouvez des informations et des données relatives à l'ensemble de vos clients et de vos dossiers.

### A Home . B Dossiers & Relations W Actifs & Polices & Documents **BE** Produits . To Analyse commerciale . To Import de données | Organisation . <sup>9</sup> Configuration . @ Aide

- **Home** Le bouton 'Accueil' vous ramène à l'écran d'accueil et vous permet de consulter le portail d'information ainsi que votre profil.
- **Dossiers** Via cet onglet, vous obtenez une vue d'ensemble de tous les dossiers de Phineq.
- **Relations**  Toutes les relations au sein des dossiers sont répertoriées dans cet onglet.
- **Actifs** Tous les actifs et les prêts ajoutés à un dossier peuvent être consultés ici.
- **Assurances** Les assurances de toutes les relations peuvent être consultées via ce bouton.
- **Documents**  Les documents personnels, tels que les contrats de mariage, peuvent être stockés en toute sécurité dans cet onglet.
- **Produits** Tous les produits financiers de vos relations, tels que les investissements, peuvent être consultés dans cet onglet.
- **Analyse commerciale** Via cet onglet, vous créez et consultez différents rapports pour suivre l'évolution de vos affaires au niveau de votre bureau d'expertise.
- **Importation de données** Cet onglet permet de télécharger des données sur les clients ou les dossiers.
- **Configuration** L'onglet de configuration vous permet d'ajuster facilement les paramètres de votre licence.
- **Aide** Vous rencontrez des difficultés ? L'onglet d'aide vous permet de trouver des informations utiles, ainsi que les coordonnées de notre service clientèle.

#### Vous pouvez ajouter, modifier ou supprimer des données dans les onglets

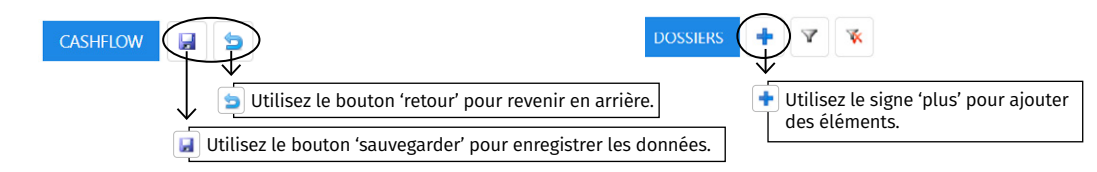

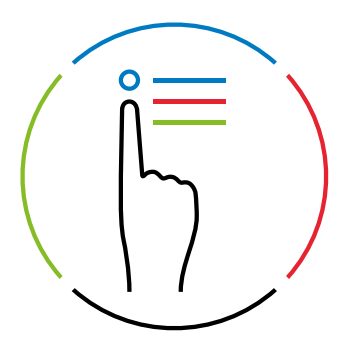

#### 2. Ajouter des personnes et des dossiers

Pour utiliser Phineq, vous devez d'abord ajouter des personnes et des dossiers, peu importe l'ordre dans lequel vous procédez : les dossiers peuvent être liés aux personnes et vice versa.

#### Ajouter une personne

Le menu général vous permet d'ajouter un client ou une autre relation dans l'onglet 'Relations'.

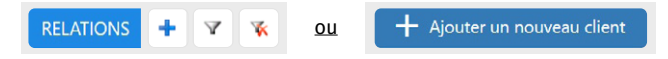

Vous pouvez ensuite saisir toutes les données personnelles et financières de votre client dans les champs disponibles, en créant une identité ou un profil complet.

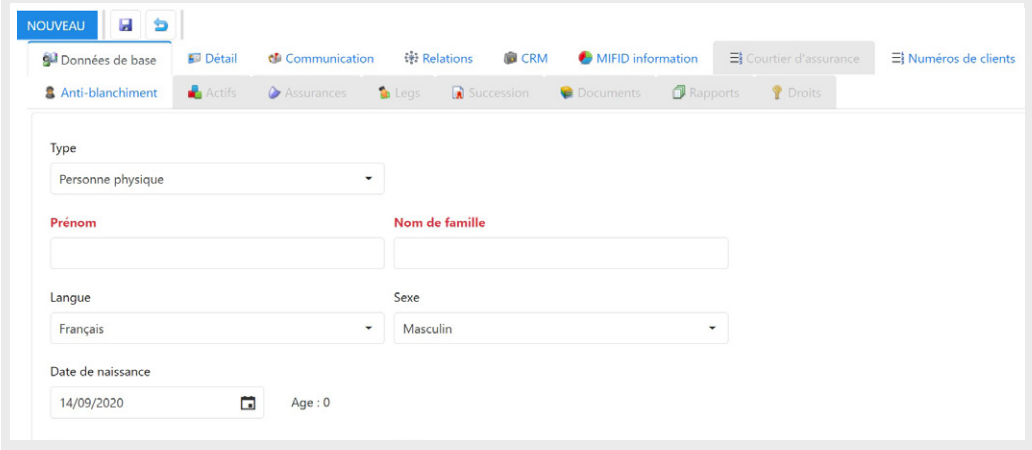

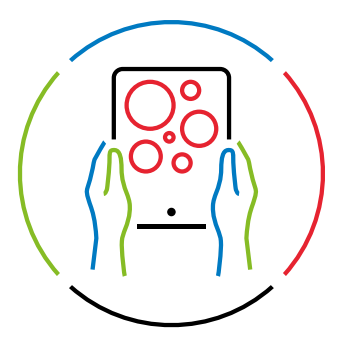

#### Créer un dossier

Le menu général vous permet de créer un nouveau dossier dans l'onglet 'Dossiers'.

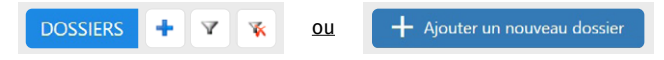

Vous pouvez ensuite saisir toutes les données personnelles et financières de la personne dans les champs disponibles.

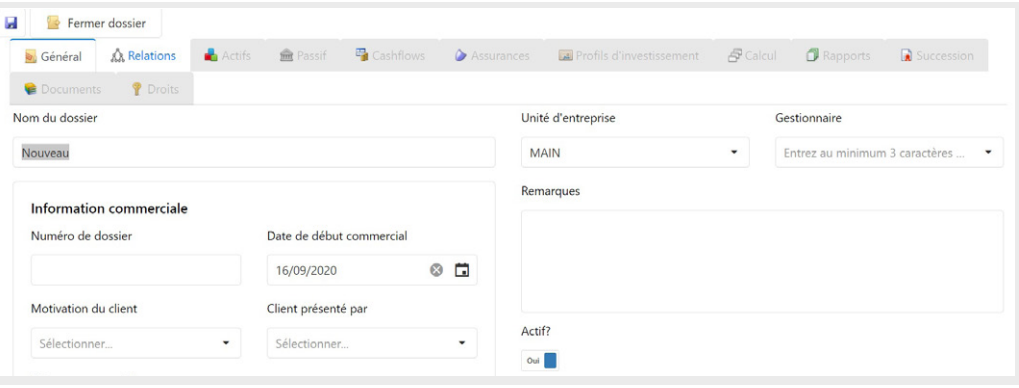

**Client existant**  $\leftarrow$  $\leftarrow$ Créer un nouveau client

À l'intérieur du dossier, vous pouvez utiliser l'onglet 'Relations' pour indiquer quelles personnes sont impliquées dans ce dossier (Client existant). Si vous n'avez pas créé de profil client au préalable, vous pouvez toujours le faire via cet onglet (Créer un nouveau client).

Si vous choisissez un client existant et que  $\rightarrow$ vous avez déjà établi

des relations entre des personnes, celles-ci apparaîtront automatiquement dans le dossier. Sinon, vous pouvez ajouter dans cet onglet le partenaire, les enfants et éventuellement les parents de ce client.

Modifier

Supprimer

Ajouter enfant

Ajouter parent

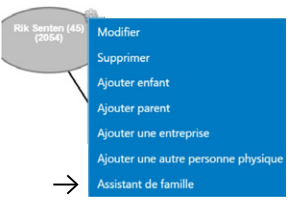

Si cette personne appartient à une famille élargie, vous pouvez utiliser l'Assistant Famille.

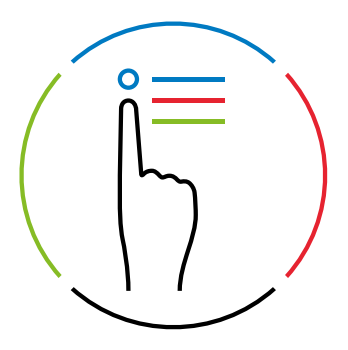

#### 3. Créer différentes versions d'un même dossier

Vous pouvez définir plusieurs versions différentes pour chaque dossier. Cela est utile, par exemple, si vous voulez :

- créer une simulation personnalisée sans changer la version de base
- ou modifier facilement les données sans écraser les données d'origine.

L'onglet 'Calcul' vous permet de créer différentes versions au sein d'un même dossier.

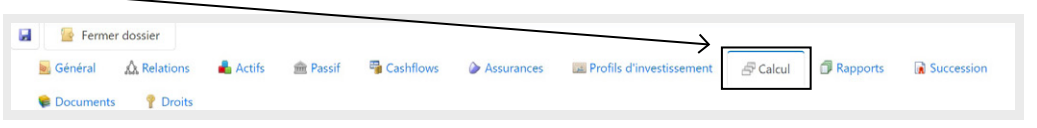

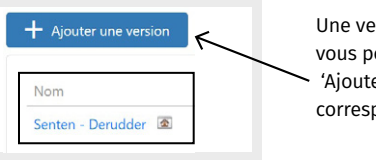

- Ajouter une nouvelle assurance

Une version standard est toujours accessible sous cet onglet, vous pouvez ensuite ajouter une version via le bouton 'Ajouter une version'. Cliquez ensuite sur la version correspondante pour ajuster les paramètres.

#### 4. Ajouter les assurances

Vous pouvez ajouter des assurances via le menu général, mais aussi dans le dossier proprement dit. Si vous préférez travailler directement dans le dossier, vous pouvez opter pour un menu 'Saisie rapide' via le menu fichier dans l'onglet 'Assurances'. De cette manière, vous saisissez rapidement les aspects les plus essentiels d'une police d'assurance.

 $+$  QI assurance-vie

+ QI Assurance solde restant dû

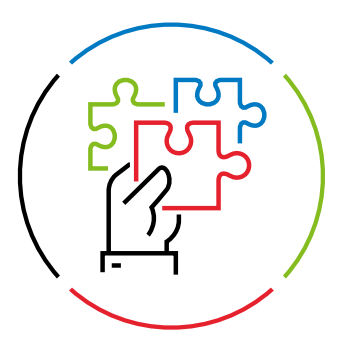

#### 5. Ajouter des produits

Dans le menu général, vous pouvez ajouter des produits d'investissement via l'onglet 'Produits', qui vous permet de dresser un inventaire détaillé des portefeuilles d'investissement existants.

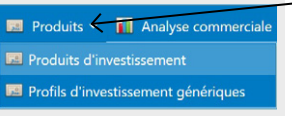

Dans l'onglet 'Produits', vous pouvez également ajouter des profils d'investissement. Les profils d'investissement sont les rendements moyens que vous attendez à l'avenir pour un certain horizon d'investissement. Les profils d'investissement sont utilisés pour la projection du portefeuille attendu dans le futur.

Les profils d'investissement suivants sont fournis en standard par Phineq :

- 1. 'Cash' 0 % classe de risque : 1 horizon de placement minimal : 0
- 2. 'Horizon 5' 1,25 % classe de risque : 3 horizon de placement minimal : 60
- 3. 'Horizon 10' 2,5 % classe de risque : 3 horizon de placement minimal : 120
- 4. 'Horizon 15' 4 % classe de risque : 4 horizon de placement minimal : 180

Vous êtes libre de modifier ces paramètres ou d'ajouter des profils d'investissement supplémentaires. Vous devez chaque fois modifier ou compléter 4 champs de saisie :

- Le nom (par exemple 'horizon 5')
- L'horizon d'investissement minimum (par exemple 0 pour les liquidités, 60 mois pour le profil d'investissement 'horizon 5', etc.)
- Le rendement annuel attendu (que vous saisissez dans le champ 'Valeur ajoutée')
- Le niveau de risque des investissements

Vous êtes également libre de désactiver les profils d'investissement si vous ne souhaitez prendre en compte qu'un seul profil par défaut. Vous devez seulement vous assurer de toujours laisser 'Cash' activé. Ceci est nécessaire pour que l'algorithme de calcul de Phineq fonctionne correctement.

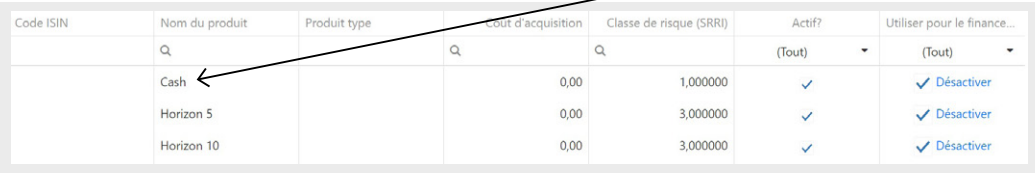

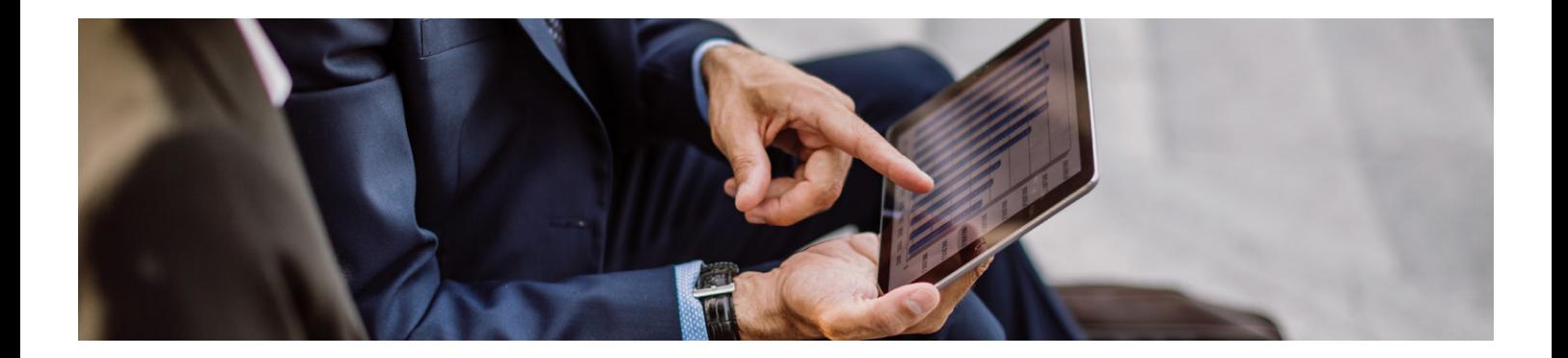

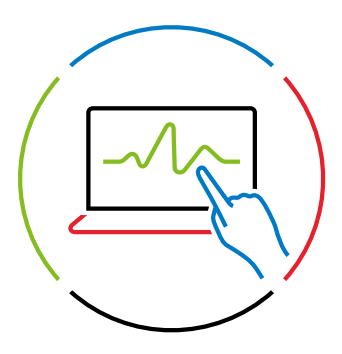

#### 6. Calculer la fortune

#### Ajouter des actifs

Les actifs d'un client peuvent être saisis via le menu général ainsi que dans le dossier proprement dit.

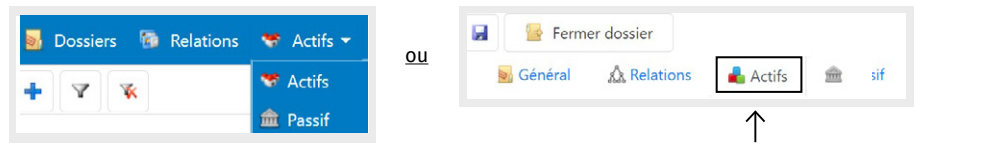

Le bouton 'Ajouter' vous permet de compléter les actifs.

Une fois l'élément créé, vous pouvez saisir tous les détails dans l'onglet 'Général'. L'onglet 'Documents' vous permet de relier des documents ou des pièces justificatives à la section appropriée. En bas de l'écran, vous pouvez consulter et également modifier le détail des transactions de cette rubrique.

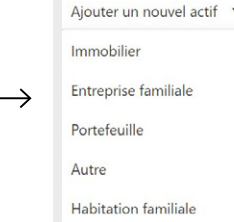

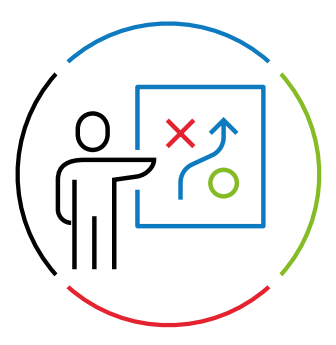

#### Ajouter des passifs

Comme pour les actifs, vous pouvez également saisir les passifs via le menu général ainsi que dans le fichier lui-même.

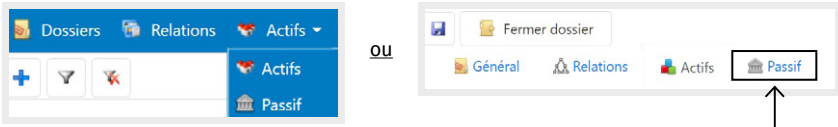

Une fois les données remplies et sauvegardées, vous aurez la possibilité de choisir une transaction à laquelle vous pourrez associer le prêt. Il s'agit souvent d'une opération d'achat de biens immobiliers. Veuillez noter que pour établir ce lien, les transactions doivent déjà avoir été effectuées via l'écran Actifs.

#### Analyser les flux de trésorerie

La saisie des flux de trésorerie peut uniquement se faire au **niveau du dossier** et non via le menu général. Vous devez donc d'abord créer un dossier avant de pouvoir analyser le flux de trésorerie. Vous pouvez toutefois ajouter des entrées et des sorties au sein du dossier.

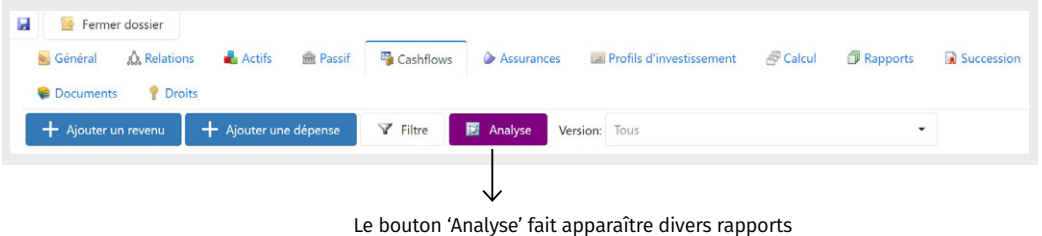

et graphiques sur les flux de trésorerie respectifs.

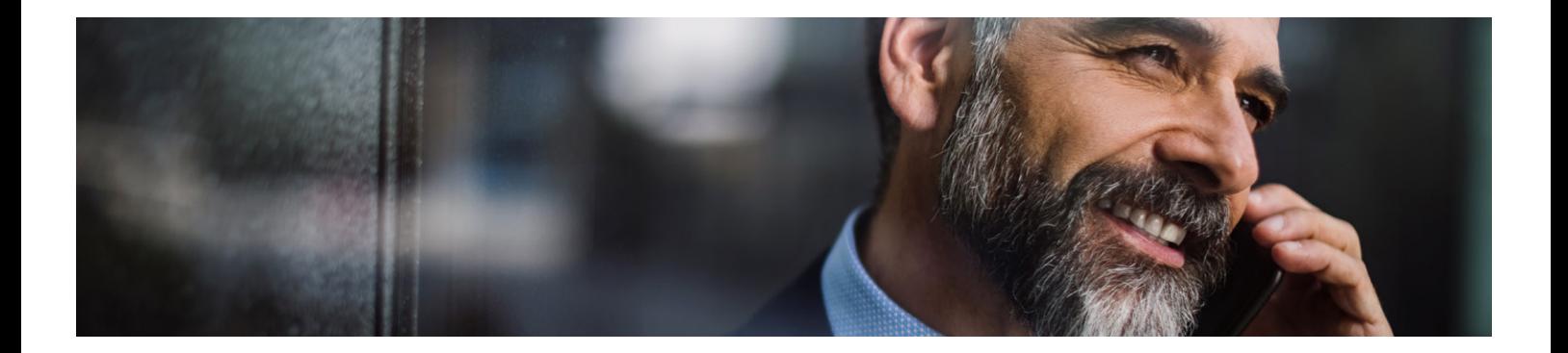

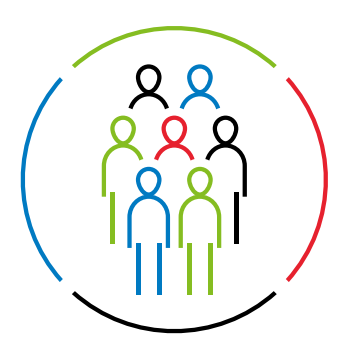

#### 7. Calculer les droits de succession

Il est possible de consulter le calcul des droits de succession dans un fichier via l'onglet 'Rapports'. Le rapport 'Droits de succession' vous indique le montant des droits de succession à payer sur l'ensemble de l'héritage ainsi que par héritier pris séparément.

Si vous souhaitez également que les droits de succession sur le capital futur soient pris en compte dans la projection, vous pouvez sélectionner le détail de la version via l'écran de calcul et y cocher l'option appropriée.

Utiliser le Simulateur successoral ?

Non

Cette option s'appliquera non seulement au calcul de la projection normale, mais aussi au calcul de simulation en cas de décès prématuré.

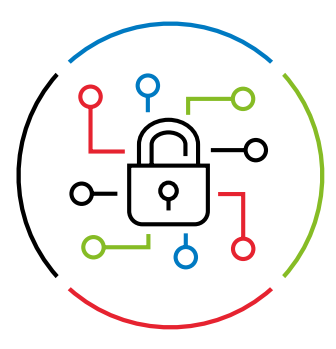

#### 8. Utiliser le coffre-fort numérique

Le coffre-fort numérique se trouve dans le menu général sous l'onglet 'Documents'. Vous pouvez y stocker des documents facilement et en toute sécurité. Vous pouvez rapidement rechercher et consulter un document au moyen de 'tags' ou d'éléments sur lesquels vous pouvez effectuer une recherche.

Vous pouvez télécharger les documents dans Phineq de deux façons :

- via l'écran général des documents,
- dans le dossier où figurent les données du client.

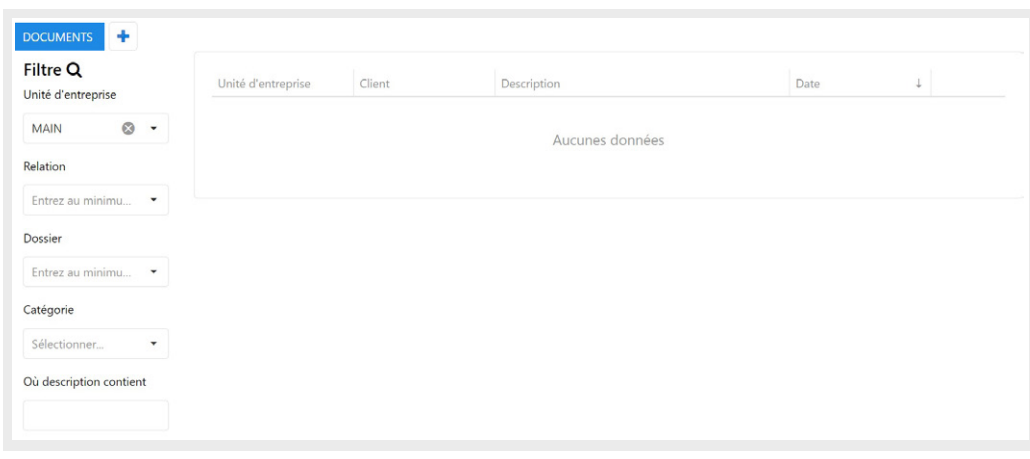

## En savoir plus ?

Consultez **[Phineq Knowledge Center](https://belgium.wolterskluwer.com/phineq-knowledgecenter-fr)**

pour obtenir nos guides pratiques et trouver la réponse aux questions les plus fréquentes.

- [wkbe.be/linkedin](http://wkbe.be/linkedin) in
- [wkbe.be/facebook](https://www.facebook.com/WoltersKluwerBelgium) к
- [wkbe.be/twitter](http://wkbe.be/twitter)
- **o** [wolterskluwer\\_belgium](https://twitter.com/WoltersKluwerBE)

#### Wolters Kluwer

Motstraat 30 - 2800 Malines T. +32 15 78 76 00 [client.be@wolterskluwer.com](mailto:client.BE%40wolterskluwer.com?subject=) [www.phineq.be](http://www.phineq.be)

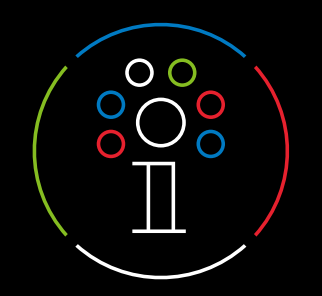

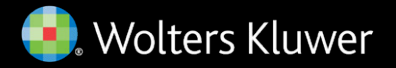